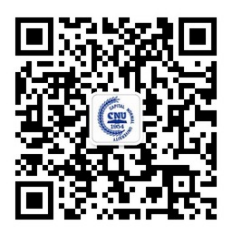

欢迎关注招办微信

# 首都师范大学 2021 年艺术类本科专业校考 网上报名及网络考试操作说明

报名平台客服:报名系统中"在线咨询" 本科招生网: http://bkzs.cnu.edu.cn

首都师范大学招生就业处

2021 年 1 月 13 日

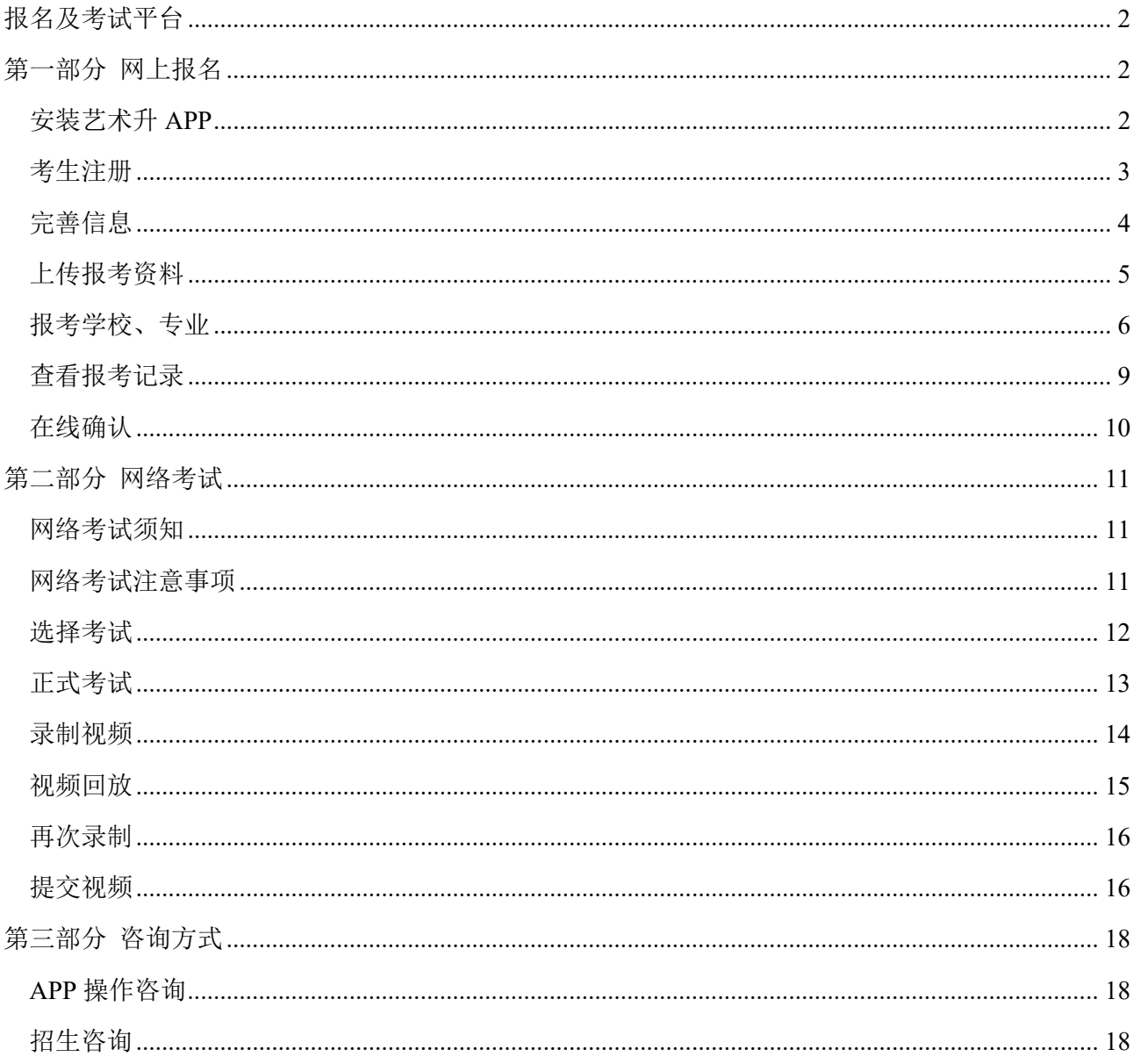

# 目录

## 报名及考试平台

首都师范大学本科艺术类专业校考采用"艺术升"平台进行网上报名和网络考试。考生通过手机即可 完成报名、交费、考试等操作。艺术升 APP 支持 IOS 和安卓系统,可通过苹果应用商店或常见安卓应用 市场下载安装。

考生在报名前,应先仔细阅读我校艺术类招生简章,在充分理解并同意简章中的全部内容后再进行网 上报名和网络考试。简章公布在招办网站(bkzs.cnu.edu.cn),特殊类型招生,艺术类栏目下。

本说明中的截图及其中的信息仅供参考,具体界面可能因版本升级有所改变。文中涉及到的专业名称、 考点名称、考试时间等信息,以首都师范大学艺术类招生简章和实际报名系统显示的为准。

# 第一部分 网上报名

#### 安装艺术升 APP

(1)使用手机(安卓系统用户和苹果 ios 系统用户均适用)扫描二维码(下图),下载并完成安装。安卓系统用户 还可进入应用商店,搜索"艺术升"并进行应用安装。苹果 ios 系统用户还可进入 APP Store,搜索"艺术 升"并进行应用安装。

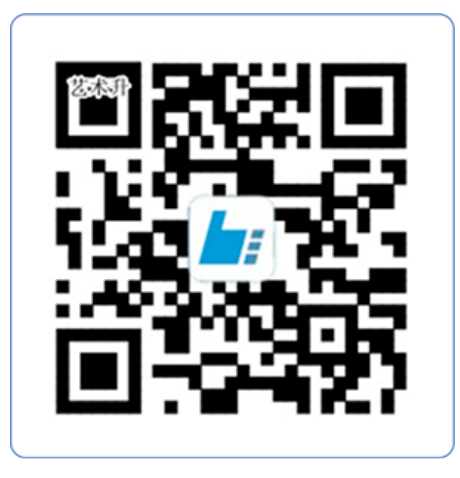

扫一扫 下载APP

教育部 APP 备案 3300041 号

(2)已安装艺术升 APP 的考生, 请务必在报名前检查并升级到最新版本。

(3)苹果手机要求使用 iPhone6 或更新型号。

(4)安卓手机要求系统为安卓 6.0 或更高,支持拍摄 720p 视频。大多数满足上述要求的常见型号手机均可 使用。但因安卓手机型号众多,部分机型需要先完成机型验证拍摄测试,详情会在 APP 网络考试模块中进 行提示。

考生注册

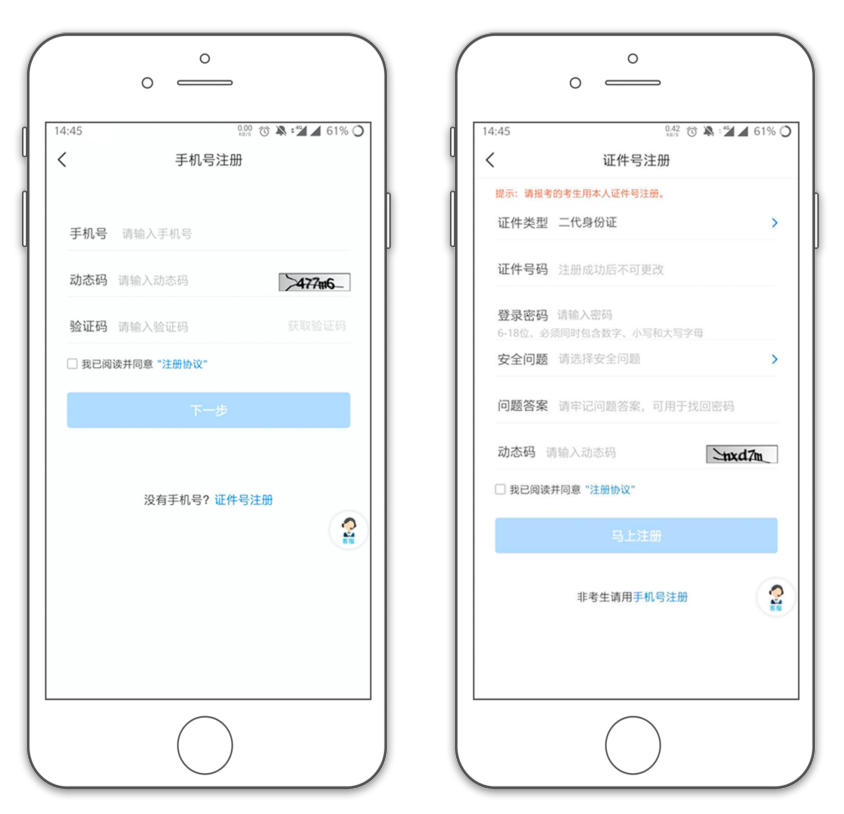

[方法一]手机号注册,注册后须进行证件号绑定(家长请勿用自己的身份证号注册或绑定) [方法二]证件号注册,考生直接输入身份证号码注册(家长请勿用自己的身份证号注册或绑定) 完善信息

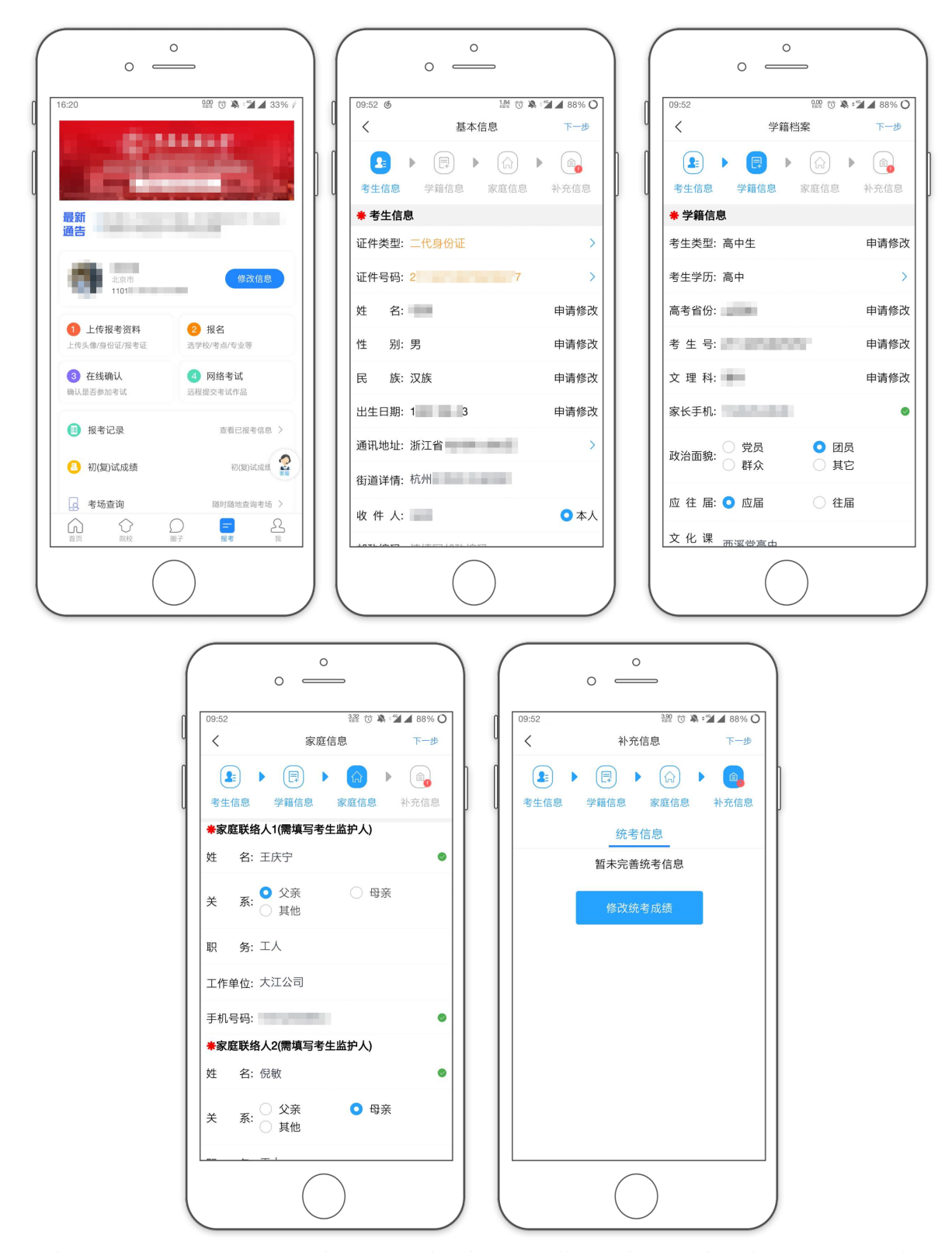

考生进入报名界面选择[完善信息](已填写过信息的显示[修改信息]),考生先确认自己注册的身份证号 码是否为考生自己正确的身份证号码。选择自己参加高考的所在省份以及自己的考生号(考生号,有的省份 也叫做考号、高考号、艺术类高考报名号等等)。

点击[下一步]完善基础信息、学籍档案以及家庭信息等的填写,填写完成后可以点击[下一步]进入预览 效果,考生确认无误后确认提交。

说明:

1.考生号通常是以年份+地区开头的 14 位号码,例如今年(2021 年)北京(地区编号 11)考生前 4 位是 2111。 后面 10 位包含考生报名单位、科类和流水号信息。考生号通常会打印在高考报名表上。

2.考生号、姓名、身份证号是考试后报送合格成绩信息的重要依据,请务必填写准确。因考生上传报考资 料有误或内容不符合要求,造成不能参加考试或不能向北京教育考试院上报成绩信息的,责任由考生本人 承担。

### 上传报考资料

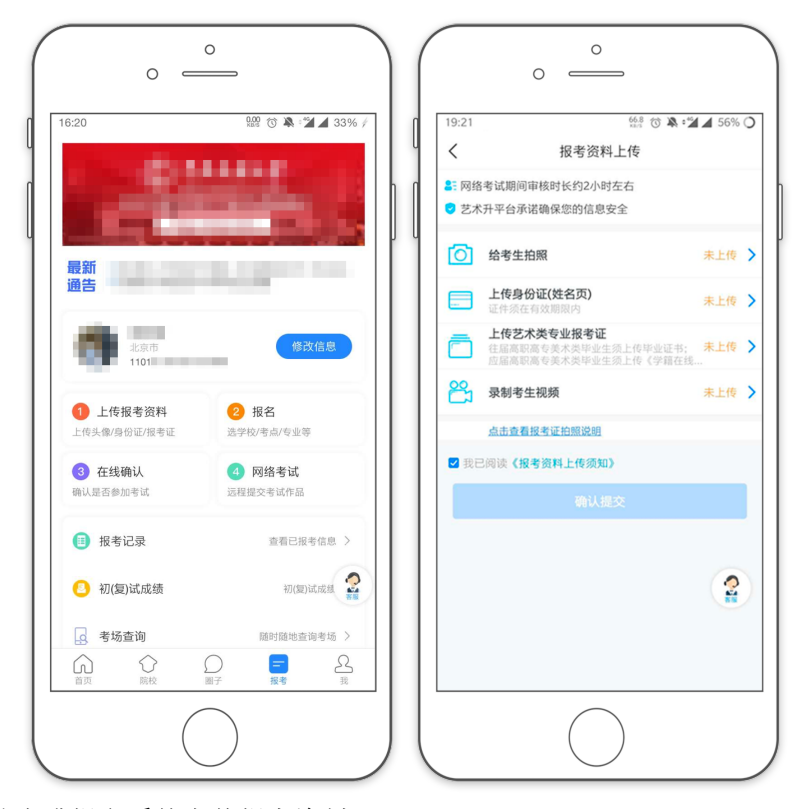

报名的考生需要在艺术升报名系统上传报考资料:

1.给考生拍照:拍摄考生正面免冠证件照,要求白色背景。不得翻拍照片

2.上传身份证照片(正面)

3.上传艺术统考准考证:

因北京市音乐和舞蹈类专业均无艺术类统考。考生须准备如下说明,代替艺术统考准考证拍照上传。

说明

本人姓名 XX,身份证号 XXXXXXXXXXXXXXXXXXX, 北京考生,考生号为: XXXXXXXXXXXX 因北京市没有非美术类专业统考,本人无法提交"报考证件"照片。我承诺:我已核实本申请上的考生号 的准确性。若因本人提交信息有误,造成的一切后果,由本人负责。

> 考生 XXX  $XXXX$  年  $X$  月  $X$  日

4.拍摄考生视频: 考生根据程序提示拍摄一段带语音的视频。

全部完成后确认提交,等待审核结果。审核时间通常为半天。如审核失败,请查看说明,针对失败原 因重新上传对应材料并重新提交审核。

5

"上传报考资料"审核通过需要时间,考生可以先继续报考专业和网上缴费,之后再回来查看审核是 否通过。如审核未通过,请根据不合格原因修改后尽快重新提交审核,以免影响考试。信息审核通过后, 显示如下:

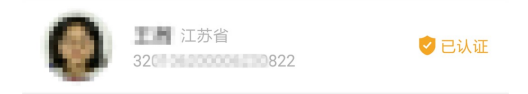

### 报考学校、专业

#### 网上报名不设名额上限,请考生避免在报名刚开放时集中进入系统报名。

每个类别考试的第一个报名日,报名从上午 8 点开始, 自第二个报名日起, 系统全天 24 小时开放报名。 具体步骤如下:

进入报考界面,点击[报名]。在搜索栏搜索"首都师范大学"。点击"首都师范大学"点击[添加专业]。

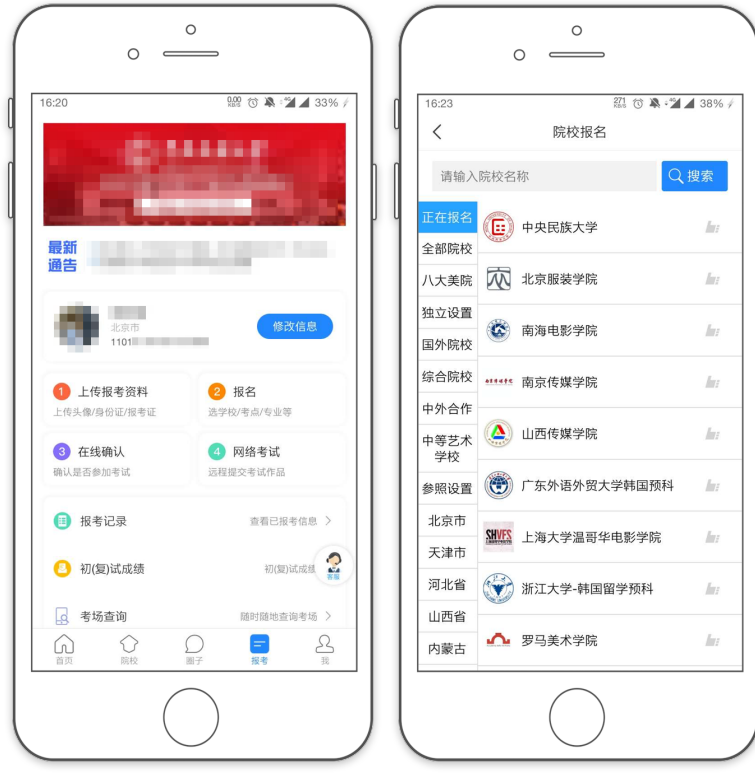

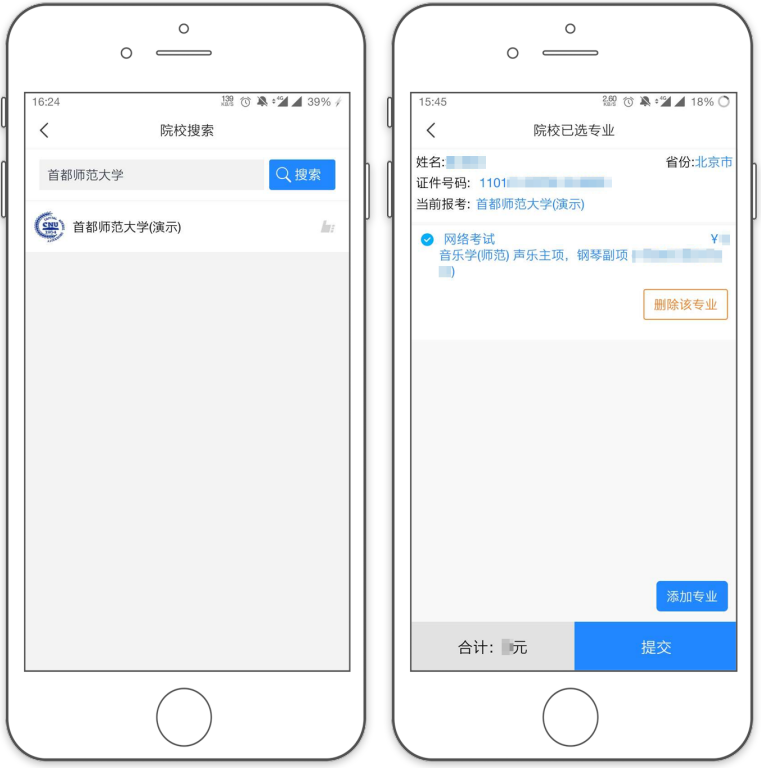

选择[考试名称]在弹出的选项中选择需要报考的考试。(选项只有报名时间内才会显示) 选择[考点](考点名称为"网络考试")

仔细阅读弹出的报名须知,完毕后点击[我已阅读并确认] 选择报考的专业(请注意括号中的标注),然后点确定。

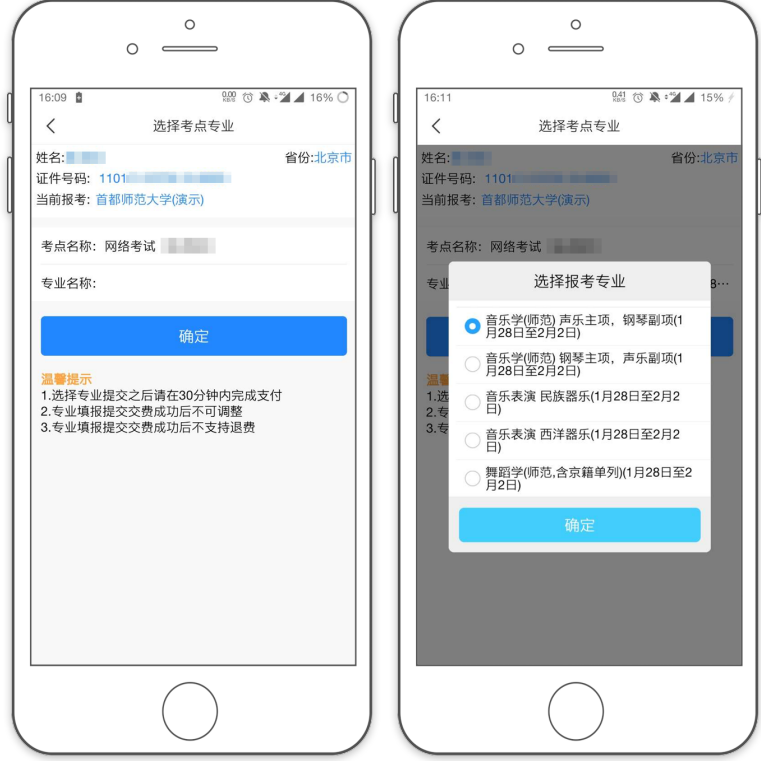

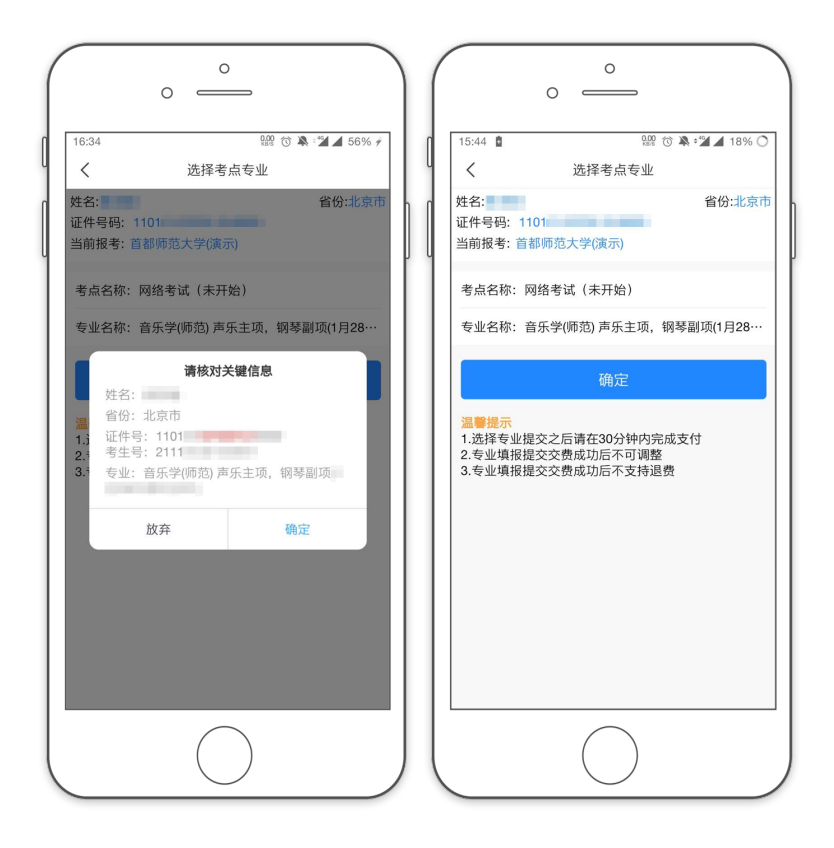

报考音乐学院音乐学(师范)专业的考生需注意专业后标注的主项副项类别。

报考初等教育学院音乐学(初等教育,师范)专业的考生需注意专业后标注的考试方案类别。 仔细阅读弹出的专业报考提示。确认所选专业选项无误。

报考音乐学院音乐表演专业的考生还需要点击[填写志愿],选择考试的具体器种。

#### 具体专业信息、报考限制等信息,请阅读招生简章。

如选择专业有误,可点击[删除该专业],重新选择。 如确认所有信息无误后,点击[提交],核对关键信息无误后点[确定]。

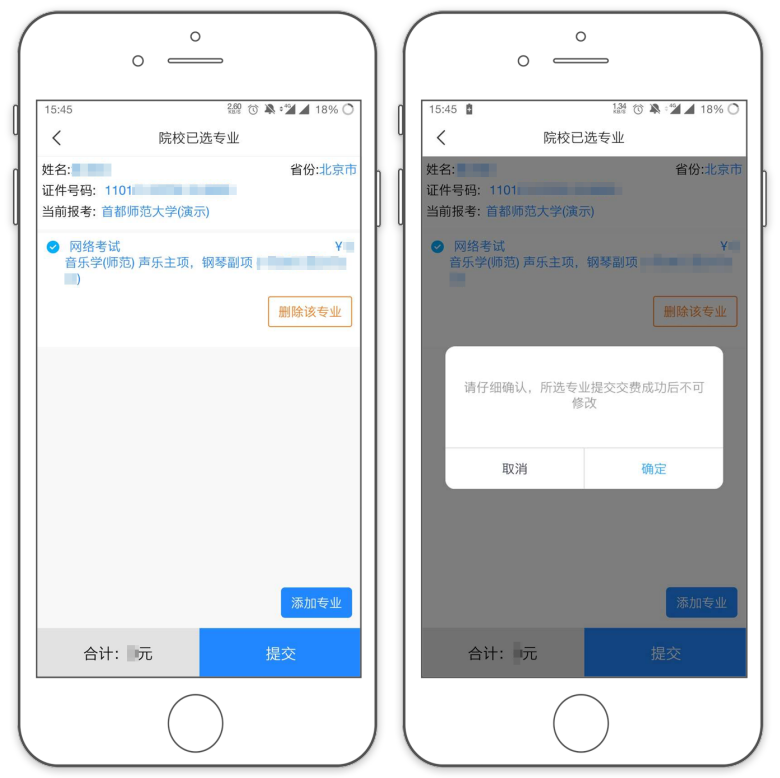

考生提交报考专业后可看到报名订单,点击[支付]进入支付宝界面完成网上交费。

考生提交报考信息以后需要在 30 分钟内完成支付过程,否则超时后系统将关闭本次支付订单。因超 时导致支付订单失效后,考生所报专业也被取消,须重新选择考点、专业并提交报名。

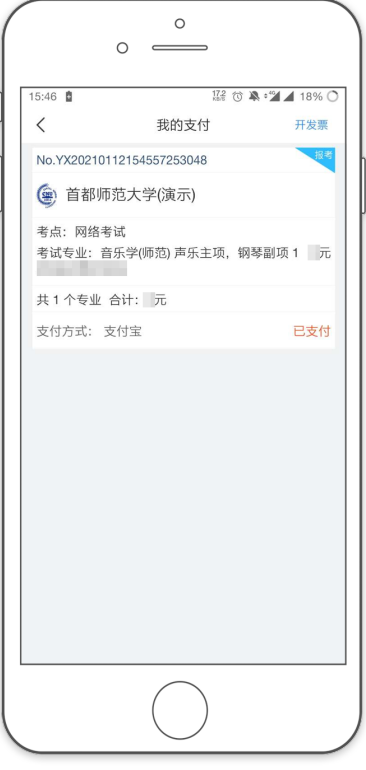

考生须仔细阅读招生简章内容与要求后选择考点与专业,交费前须仔细核对,确认无误后再进行交 费。交费后所有信息不可更改。不能取消报名,也不能重复报名。因考生选择失误造成的后果,由考生本 人自行承担。

### 查看报考记录

交费成功后,考生可进入[报考记录]中查看交费结果。请完成支付后务必确认交费是否成功,以免耽 误报名考试。

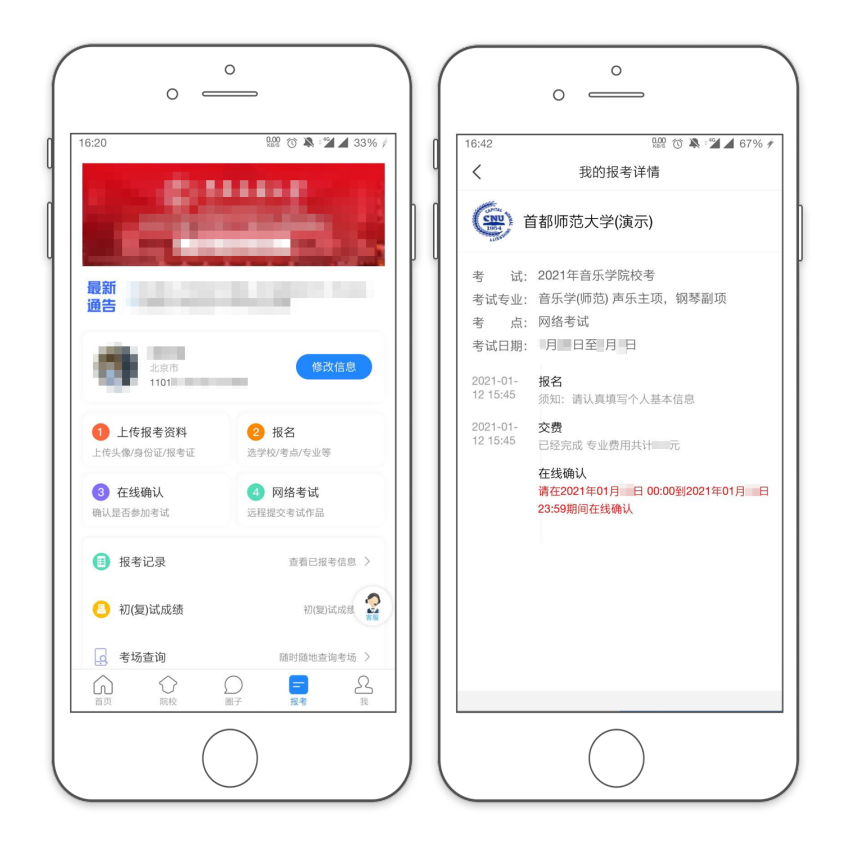

### 在线确认

我校将在网上报名截止后进行报名信息审核并一次性批量确认,考生无需操作。

### 但上传报考资料审核未通过的考生无法批量确认,需按第 5 页"上传报考资料"部分的说明重新上报信息, 待审核通过后再自行进行确认操作。

#### 确认操作方法:

(1)在[报考]栏目中选择[在线确认],进入确认列表。 (2)选择需要确认的报考专业,核对信息无误后,点击[确认] (3)完成确认后,考生获得准考证号,可进入下一步网络考试。

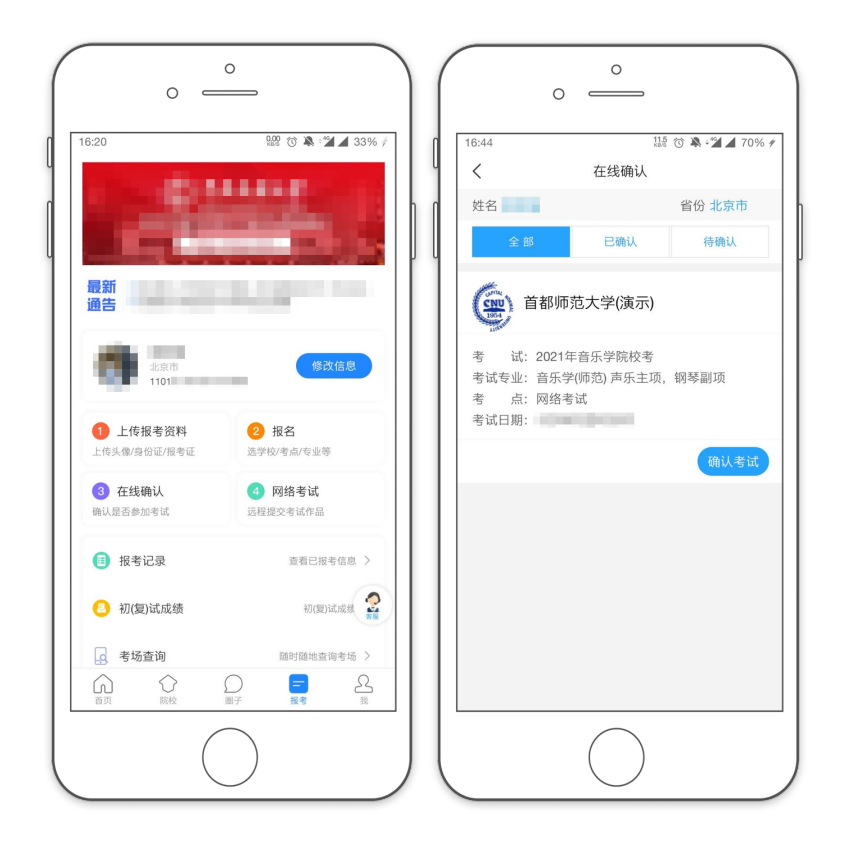

# 第二部分 网络考试

#### 网络考试须知

1.考生在手机上安装艺术升 APP, 利用手机内置摄像头和麦克风录像和拍照。所有录像拍照、上传材料等 操作均须在 APP 中进行,其他设备拍摄或使用手机上其他 APP 拍摄的视频和图片均无法作为考试材料提 交。

2.考生须阅读《首都师范大学 2021 年艺术类本科音乐及舞蹈类专业校考视频拍摄要求》(以下简称《拍摄 要求》)。按《拍摄要求》中的要求准备考试环境和考试设备、确认取景和画面效果、进行模拟考试和正式 考试。

3.拍摄过程中手机需始终保持联网,不得断开手机网络数据连接,否则可能影响考试正常进行。拍摄的视 频将暂存在手机中,考生回放视频、确认无误后上传提交。

4.考生须确保手机有充足的存储空间和电量,因手机存储空间不足或电量不足导致录像不完整或损坏、影 响考试的,由考生本人承担责任。

5.考试视频只能在 APP 中拍摄, 无法使用各类美颜相机 APP。录像中不能变焦、不能暂停。录制的视频不 能编辑。部分考试科目有时间限制,达到限制时间后录像自动停止。

6.考生须避免手机在录像过程中受来电,其他 APP 弹窗,或其他现场干扰等因素影响,因上述原因影响视 频录制的,由考生负责。

7.请考生充分利用模拟考试功能,对照《拍摄要求》观看样例视频,严格遵守各专业的视频内容、拍摄角 度、取景构图等要求。如提交考试视频不符合《拍摄要求》,将视情况进行处理,直至取消考生考试资格。

### 网络考试注意事项

1.网络考试包含模拟考试和正式考试。考生须先完成模拟考试,再进行正式考试。

2.考生须利用模拟考试功能测试考试设备、布置考试环境、熟悉考试流程、检查录像效果。模拟考试可重 复进行,没有次数限制。模拟考试录制的视频不能上传提交,请注意区别模拟考试和正式考试。

3.正式考试时,每个考试科目最多允许录制 3 次。视频一旦开始录制,不论是否录制成功,均算为1次。 4.录制的视频可以回看,请从中选择一个最满意的视频,确认回放正常、内容无误后上传提交,作为考试 视频。上传只能进行一次,已上传的视频无法替换。考生须在考试截止时间前通过 APP 录制和上传视频 材料、填写信息。超过时间未完成上传提交视为弃考。请考生掌握好上传提交的时间,避免在截止前造成 网络堵塞。

5.具体每个专业需上传的视频数量,每个视频的内容要求,视频时间长度是否有限制,视频录制的技术要 求,填写的附加信息等,见《招生简章》和《拍摄要求》。

### 选择考试

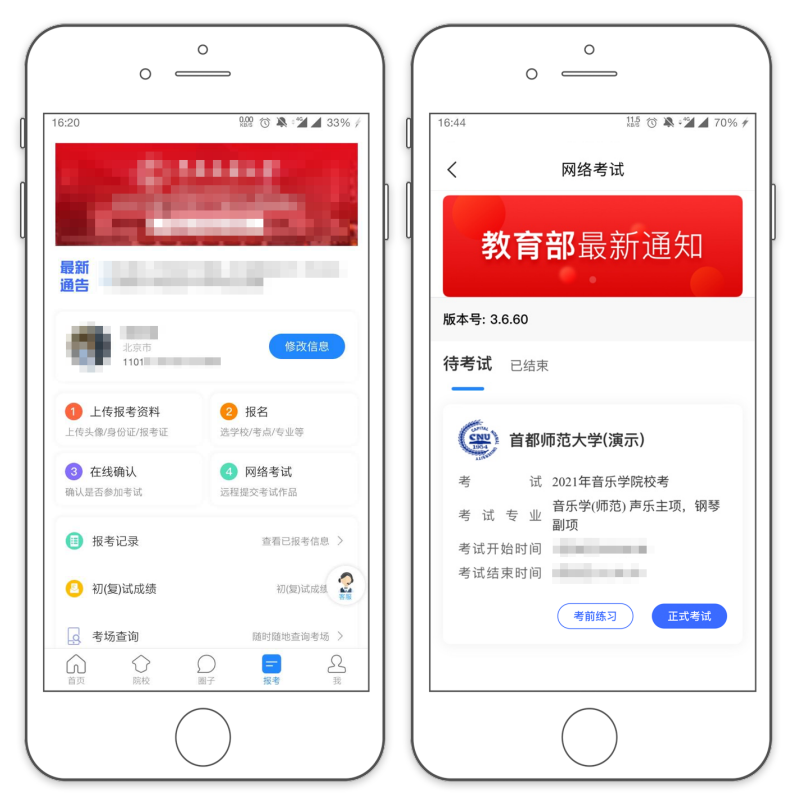

(1)在 APP 主界面[报考]栏目中选择[网络考试],进入网络考试列表。

(2)列表中显示了考生报考的所有网络考试,每个考试显示为一个方框。每个考试方框显示了包含学校图标、 考试名称、专业名称、开始和结束时间等信息。

(3)每个考试方框右下角有[考前练习]和[正式考试]两个按钮。点[考前练习]进入模拟考试,点[正式考试]则 进入正式考试。

(4)考生须先进行模拟考试,完成一次模拟考试后才能进行正式考试。模拟考试可重复进行,没有次数限制。 模拟考试模拟了正式考试的全部操作流程,用于帮助考生熟悉和适应视频拍摄流程、确定取景位置。 (5)模拟考试提供了样例视频,考生可在选择模拟科目界面中点击[观看样例]查看样例视频。

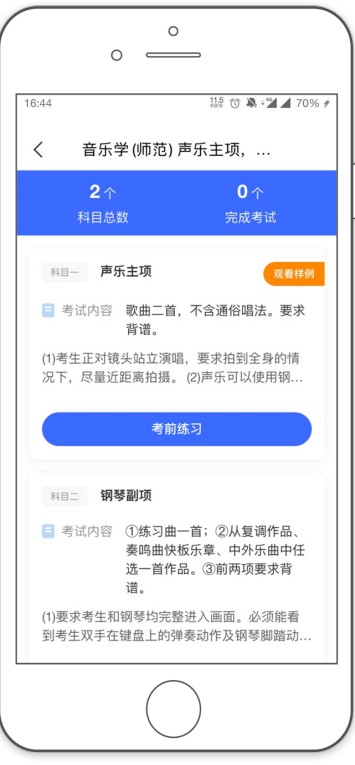

(6)模拟考试中录制的视频不能作为考试视频提交,但可以回看、确认录制效果、测试视频占用存储空间的 情况。模拟考试中的[提交]并不会向服务器提交录像,点提交后会删除在模拟考试中录制的视频、释放手 机存储空间。以下仅介绍正式考试操作流程。

# 正式考试

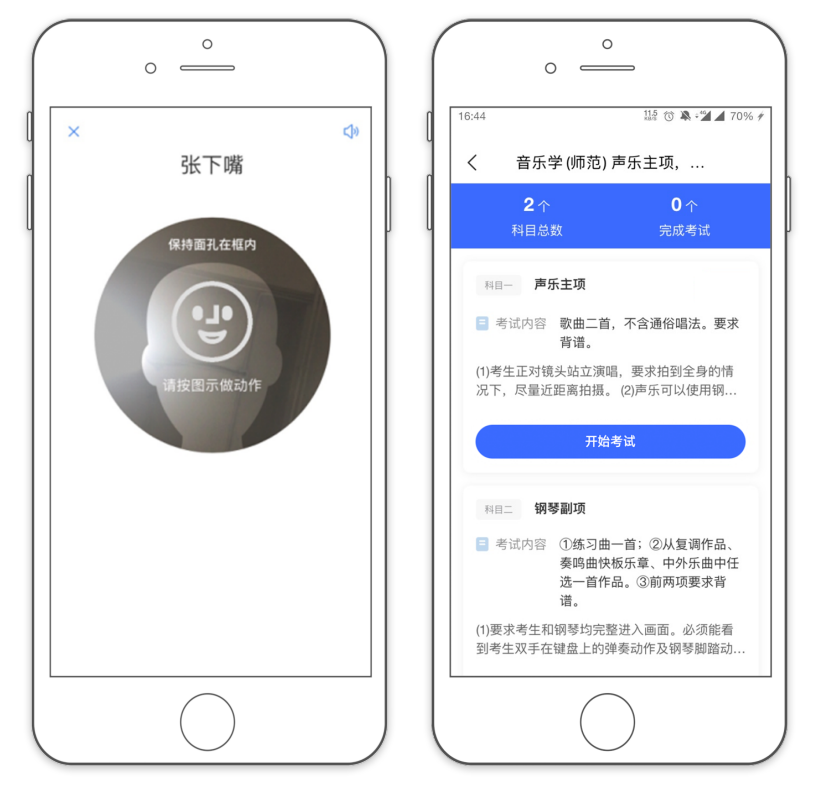

(1)点击[开始考试]后,首先进行活体识别,请根据提示进行点头、摇头、张嘴、眨眼等动作。

(2)认证通过后进入考试科目列表,每个科目对应提交一个视频。每个考试科目列出了科目名称和考试内容, 请考生务必确认考试科目无误后再录制视频。考生在某一科目中录制的视频只能作为该科目的考试视频提 交,无法转移用于其他科目或其他考试。因考生选错考试科目,造成视频与考试科目不对应的,由考生承 担责任。

(3)每个考试科目对应提交一个视频,各科目考试顺序不限,考生自主决定。

### 录制视频

(1)选择一个考试项目,点击[开始考试]按钮。

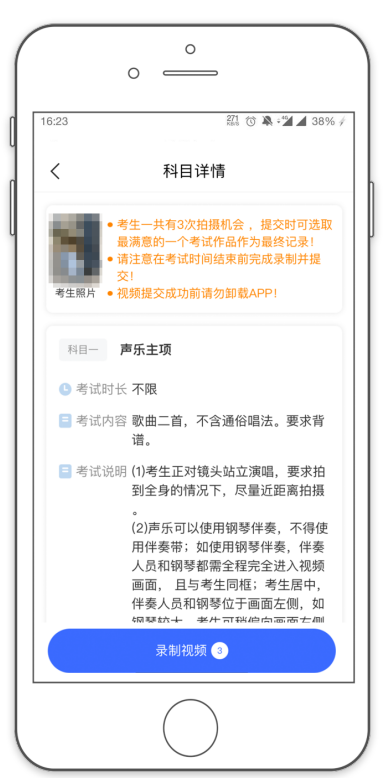

考生务必在拍摄前确认考试科目名称和拍摄要求。APP 中显示的篇幅有限,完整的考试内容及拍摄要求以 《招生简章》和《拍摄要求》为准。

(2)点击[录制视频]开始进入录像画面,摄像头开始工作,并在视野中显示白色人物取景参考框。

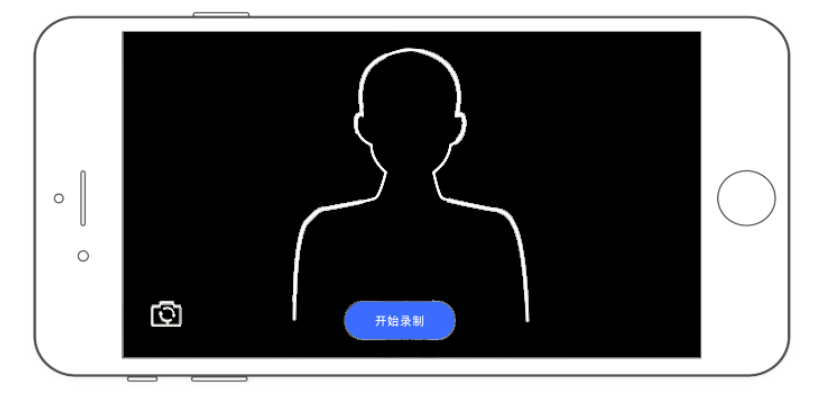

手机应固定在支架上,必须为横向构图拍摄。考生根据画面调整站位,按画面中人物框(半身像)的位置站 好。

(3)准备好后,点击[开始录像]。

请考生保持直面镜头 5 秒。手机语音倒数 5 秒后, 提示考试开始。

(4)考试开始后,根据要求,可能需要报曲目名称,或报身高体重,或直接开始进行考试内容。各专业各类 别视频的具体流程及取景要求请查看《拍摄要求》中各专业的样例视频。

(5)录像时如画面失焦不清晰,可通过点击屏幕上考生位置进行手动对焦。

(6)表演结束后,点击[交卷]按钮停止录像。对于有时间限制的视频,到达时限后会自动停止录像。

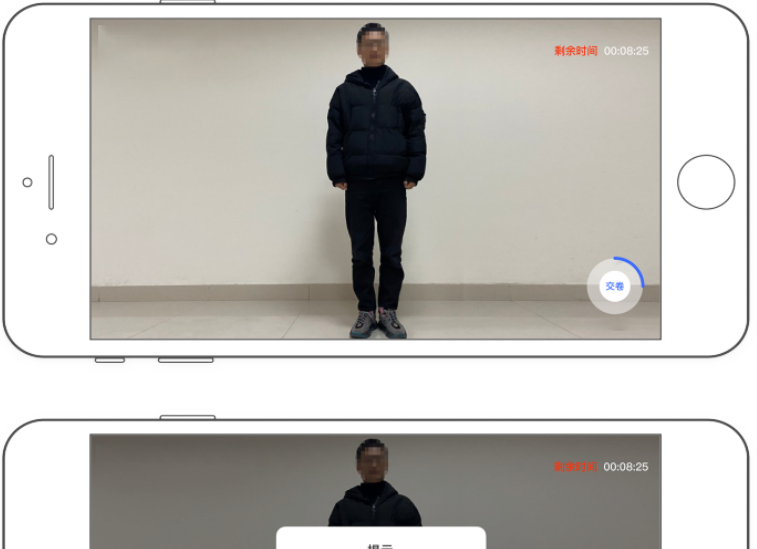

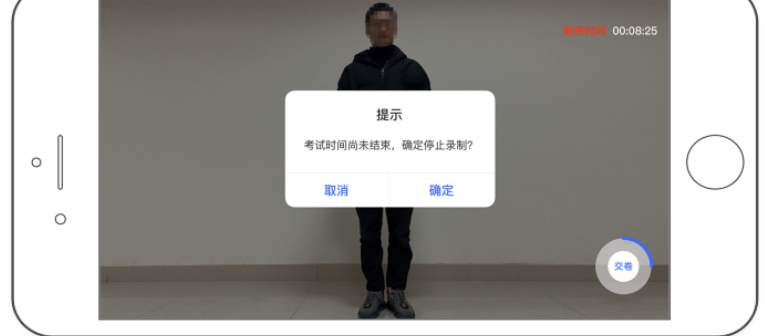

(7)考试录像会占用手机大量存储空间,请开始录像前确认存储空间是否够用。存储空间用尽时录像会强制 终止,可能造成视频不完整或损坏无法播放。

(8)录像过程中不允许手机外接耳麦(含蓝牙耳麦)等外接设备,系统检测到外接设备时不能开始录像,录像 中检测到外接设备会强制停止录像。

### 视频回放

(1)录像完成后返回到考试界面,向下滑动会显示出刚拍摄的视频,并附有拍摄时间和拍摄时长。

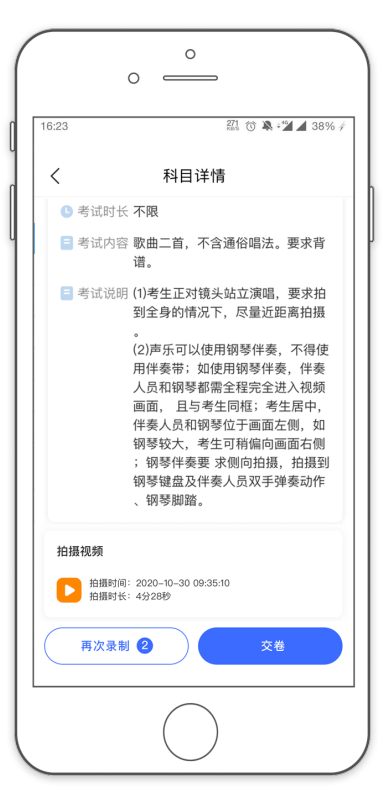

(2)点击录像图标可以进行回放。回放次数不限。

### 再次录制

点击[再次录制],可以再录制一次视频。每个考试科目最多可以录制 3 次视频。已录制的视频无法从一台 手机转移到另一台手机,也不能导出保存。

### 提交视频

(1)考生反复回放录制的视频,从中选择一个最满意的作为考试视频准备提交。点击该视频前的单选框将其 选中(只有一个视频时不需要点选)。

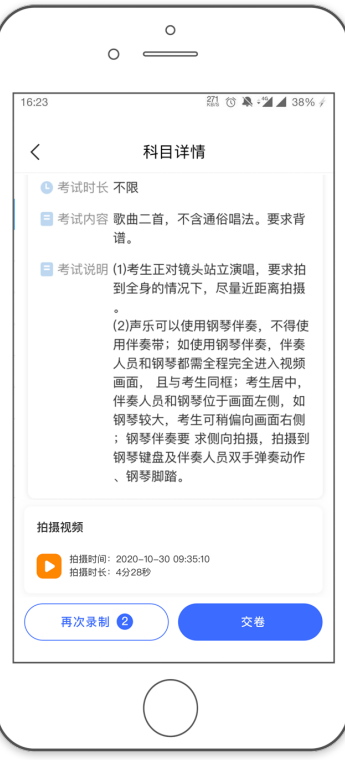

(2)按《拍摄要求》中的要求填写考试说明栏(曲目名或身高体重)或拍摄考试照片(点击[+]按钮进入拍照界面, 提交的照片只能使用 APP 拍摄)。

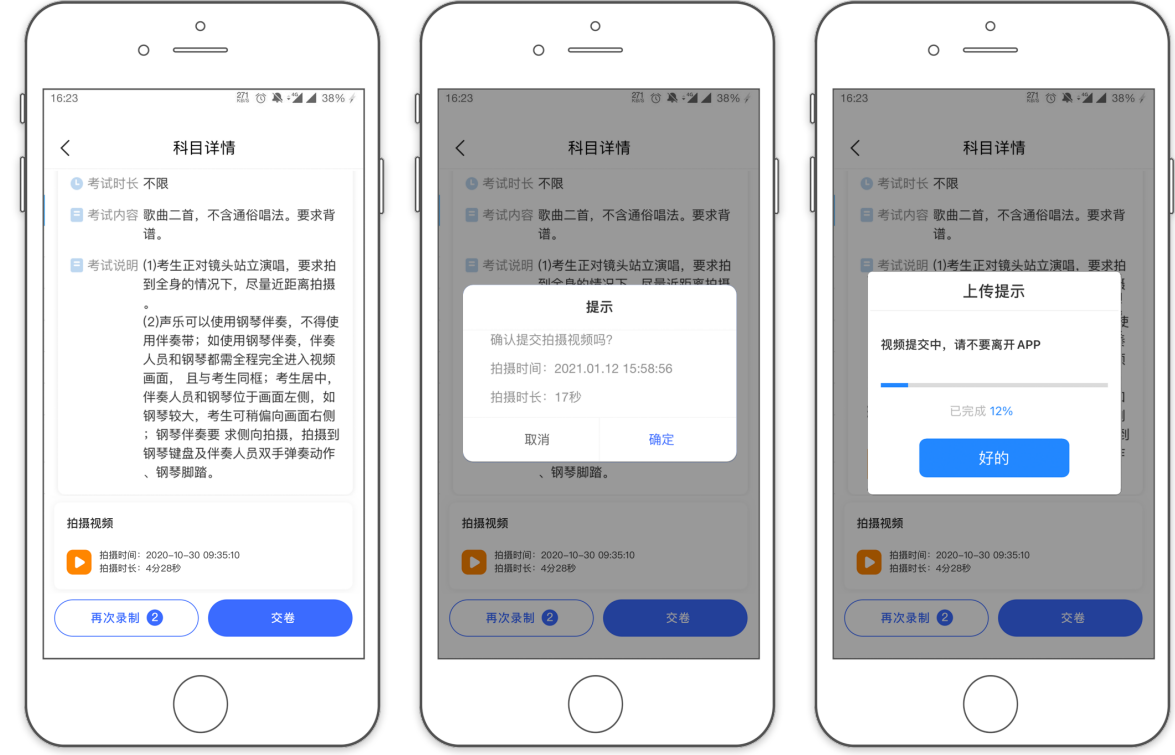

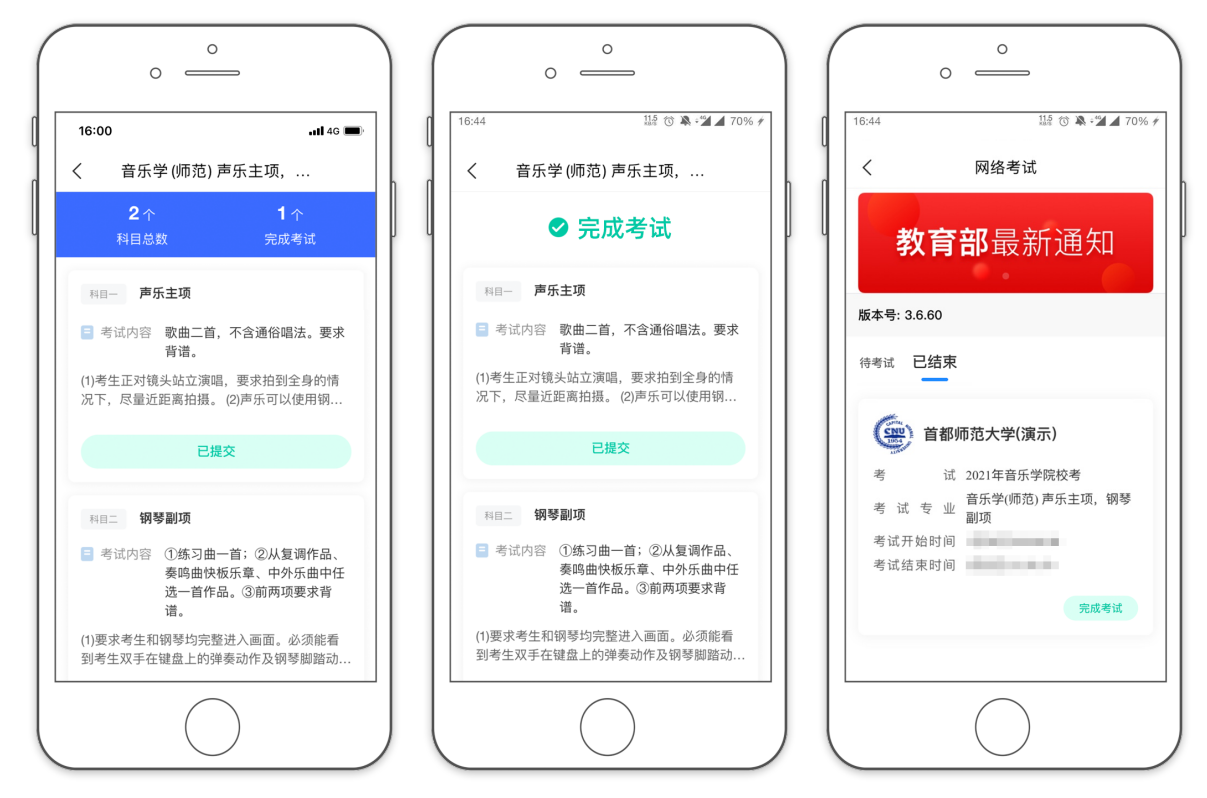

(3)确认勾选的视频无误、考试说明和考试图片按《拍摄要求》填写和上传无误后,点击[提交]按钮。出现 二次确认提示,确认拍摄视频的时间和时长。无误后点[确认]按钮开始文件上传。

(4)每个考试科目只能提交一次,已上传的视频无法替换。完成提交的考试科目显示[已提交],无法再次进 入。已经提交的视频即为考生的考试科目最终视频。完成提交后,该考试科目的视频都将删除、释放手机 存储空间。考试的各个科目全部提交后,界面显示"考试完成"。

(5)请考生注意简章中规定的网络考试时间,超时未完成提交的考试科目,将视为弃考。

# 第三部分 咨询方式

### APP 操作咨询

有关报名软件的使用方面的问题,请使用报名系统电脑网页版或手机应用版的"在线咨询"功能

### 招生咨询

有关招生简章、录取规则等信息,请到我校本科招生网查询。网址为 http://bkzs.cnu.edu.cn;或拨打招 生办公室电话 010-68902995。

涉及专业方面的问题,可以咨询招生院系电话:音乐学院 010-68900436,初等教育学院 010-68907390。